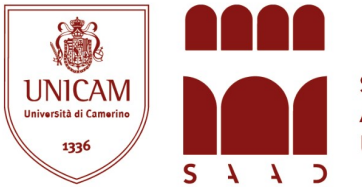

Scuola di Ateneo Architettura e Design "Eduardo Vittoria" Università di Camerino

# Istruzioni per il deposito delle Tesi di Laurea in formato digitale

La tesi deve essere depositata nell'archivio ARCH-Space prima della discussione, secondo le scadenze fissate dalla Scuola per ciascun appello di laurea. Dopo tale scadenza il sistema non sarà più accessibile.

La tesi deve essere salvata in un unico file in **formato .pdf** (senza alcuna protezione o password) delle dimensioni massime di 30 MB e ridenominato come segue: <cognome\_nome\_tesi >

### Login

Per accedere alla procedura di deposito è necessario effettuare il login alla pagina web http://archspace.unicam.it/

utilizzando le credenziali di Ateneo da studente (nome.cognome@studenti.unicam.it).

# Come depositare la tesi

Effettuato il login si accede alla propria Area di lavoro.

Dal menù di destra "My Account" cliccare sul bottone "Immissioni" e iniziare una nuova immissione seguendo la procedura guidata, tenendo presente che la collezione corrisponde al corso di laurea di riferimento.

### Descrivere la tesi

Il laureando deve inserire con precisione tutti i dati descrittivi della tesi richiesti dal sistema. L'operazione di descrizione è suddivisa in due pagine, completata la prima, cliccando sul bottone "Prossimo", posto in basso alla schermata, si accede alla pagina successiva. Nota bene: se tutti i campi obbligatori non sono stati compilati il sistema non consente di andare avanti. Nel caso di tesi collaborative, ovvero redatte da più laureandi, ciascuno deve effettuare autonomamente il deposito della tesi, ma è indispensabile che le condizioni di accessibilità associate al file di tesi siano le medesime. In caso di più relatori o correlatori si deve utilizzare il bottone "Add"; il campo Abstract è obbligatorio e in esso va inserita una breve descrizione del contenuto della tesi (max 10 righe).

### Caricare la tesi

Cliccando sul bottone "Prossimo" si accede alla schermata che consente di effettuare il deposito della tesi. Il laureando deve scegliere il file da caricare (ed eventualmente aggiungere una sintetica descrizione, ad es. "tesi") per effettuare il deposito.

### Revisione immissione

Cliccando sul bottone "Prossimo" si accede alla schermata di revisione dei dati immessi. Lo studente deve verificare le informazioni inserite e può modificarle, se necessario, oppure proseguire e completare la procedura con l'accettazione della licenza. Al termine effettuare il Logout.

### **ATTENZIONE**

Una volta ultimata la procedura di deposito non sarà più possibile sostituire il file della tesi e/o modificare i dati inseriti.

La tesi sarà visualizzabile on-line solo dopo l'esame finale e la validazione da parte dell'ufficio competente (di norma entro 30 gg. dalla data di discussione).

Per info e assistenza scrivere a <br/>biblioteca.sad@unicam.it>